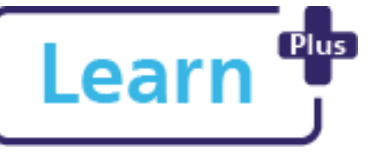

# **Completing an Appraisal as an Appraisee in**

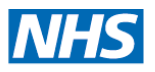

**Learn+**  Quick Reference Guide

### **In this Quick Reference Guide**

Follow these step by step instructions on how to access and complete your appraisal form including adding comments and reviewing once completed

> **Selecting your Line Manager/Appraiser in Learn+**

> If you have not already selected your manager in Learn+ follow section 3 of the 'Log in, Navigate and Find Learning' Guide **OR** to just select your appraiser follow the Choose New Appraiser Learner Guide. Both are available on Learn+ under the FAQs tab or via BOB.

### **The Appraisal is a three part process:**

- 1. The Appraisee creates the appraisal, answers the questions, and submits it to the Appraiser for review.
- 2. A date for the appraisal conversation is set. The appraiser writes up their comments, feedback, and can adjust or add agreed objectives and either sends it back to the appraisee for review or sends it onto their 2<sup>nd</sup> manager if applicable, who reviews it and adds their comments, then sends it back to the appraisee.
- 3. The appraisee adds their own comments and completes the final sign off.

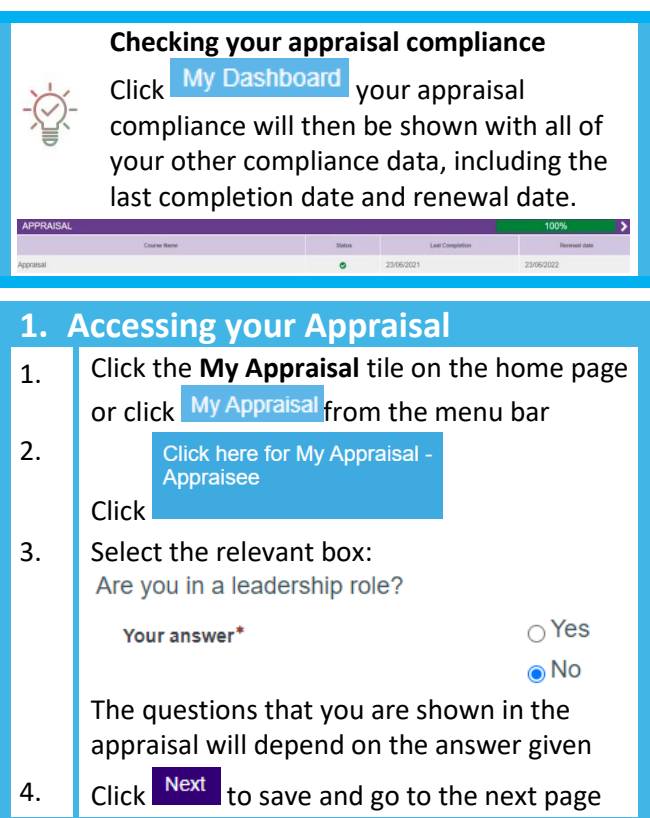

#### **Download a PDF**

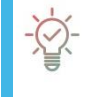

You are able to download a copy of your appraisal at any point, click Download PDF located at the top of the appraisal page.

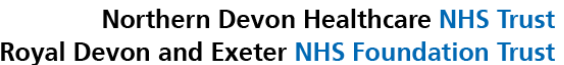

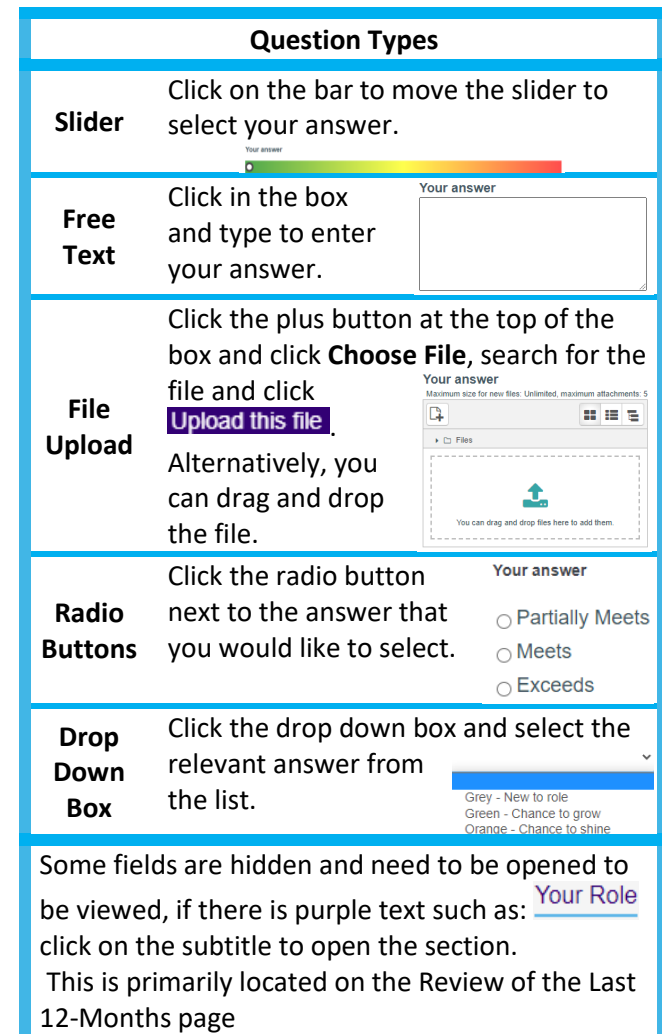

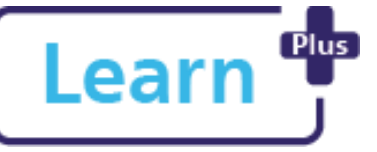

# **Completing an Appraisal as an Appraisee in**

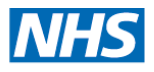

## **Learn+**  Quick Reference Guide

## **2. Adding an Objective**

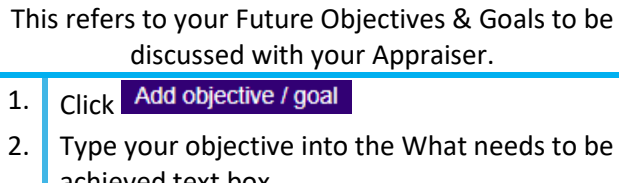

- achieved text box
- 3. Click  $\overline{m}$ , select a target date for completion
- 4. Complete the text boxes as appropriate
- 5. Click Save

Repeat this process to add additional objectives

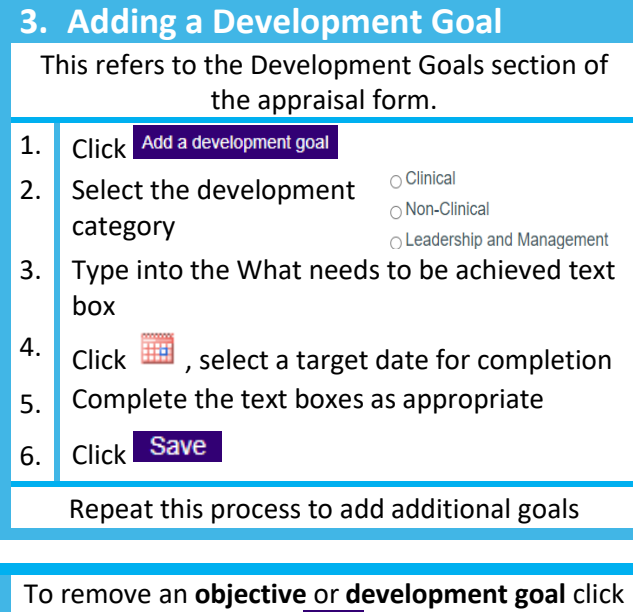

Remove and Yes to confirm

NDHT Digital Training 2021 Completing an Appraisal as an Appraisee in Learn+ v1.33 Page **2** of **2**

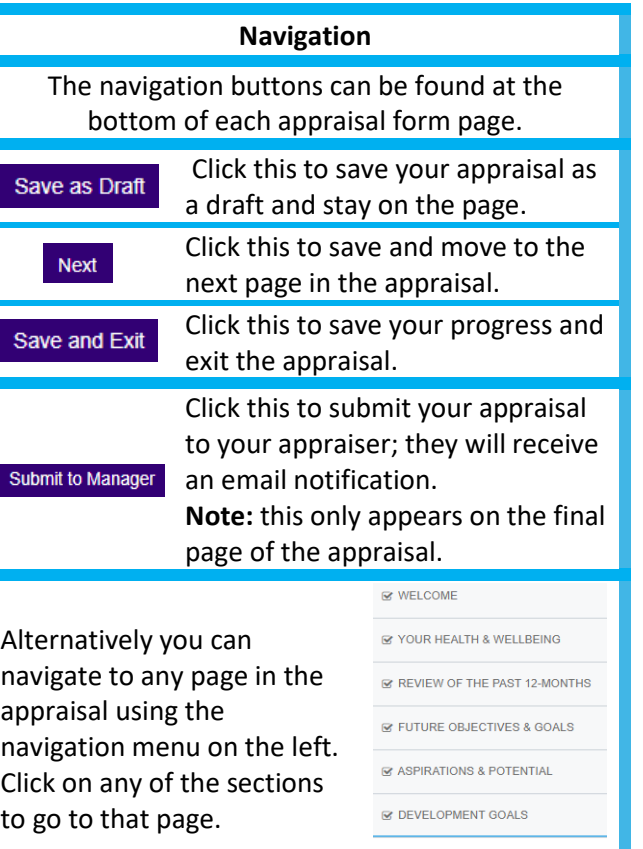

### **4. Add Comments and Sign off**

1. Click the **My Appraisal** tile on the home page or click My Appraisal from the menu bar

**CLISELE DECLARATION** 

2. Click here for My Appraisal Appraisee Click

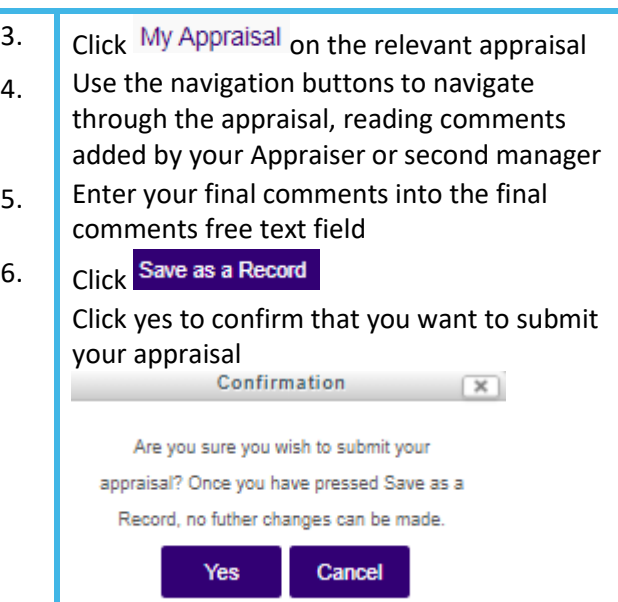

You have now submitted your appraisal and it can no longer be edited, your appraiser will receive an email to inform them that the appraisal has been completed.

#### **More than one Line Manager?**

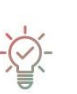

If you have more than one line manager when you complete the feedback for your appraiser in the self-declaration tab please clearly state who you are referring to. Please also note that both the appraiser and manager will be able to see all of the appraisal and comments.